## **Régler les paramètres de progression des diapositives**

Vous pouvez paramétrer une diapositive pour qu'elle passe automatiquement à la suivante après [un laps de temps déterminé e](https://docs.ispring.eu/pages/viewpage.action?pageId=39486289)t / ou lors d'un clic de souris.

1. Cliquez sur le bouton **Propriétés des diapositives** dans la barre d'outils d'iSpring Suite.

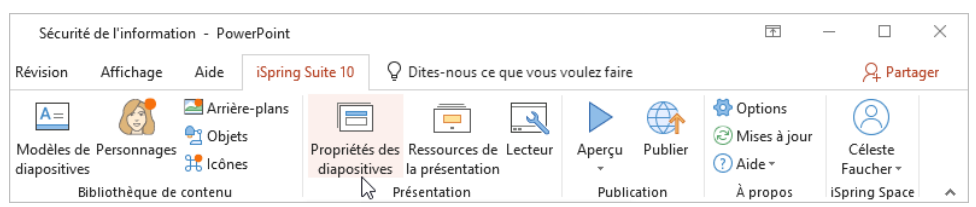

- 2. Sélectionnez une ou plusieurs diapositives dont vous souhaitez modifier les paramètres avancés. Pour sélectionner plusieurs diapositives à la fois, maintenez la touche **CTRL** ou **SHIFT** enfoncée lorsque vous cliquez sur les diapositives souhaitées.
- 3. Sélectionnez **Sur clic** ou **Auto** dans la barre d'outils pour modifier les paramètres de progression d'une ou plusieurs diapositives.

La deuxième façon de configurer le passage à la diapositive suivante consiste à sélectionner l'option **Sur clic** ou **Auto** à côté d'une diapositive. Cette méthode fonctionne si vous n'avez sélectionné qu'une seule diapositive.

Pour que la diapositive avance automatiquement, sélectionnez **Sur clic**. Si vous souhaitez que les diapositives passent à la suivante dans un laps de temps déterminé, choisissez **Auto**.

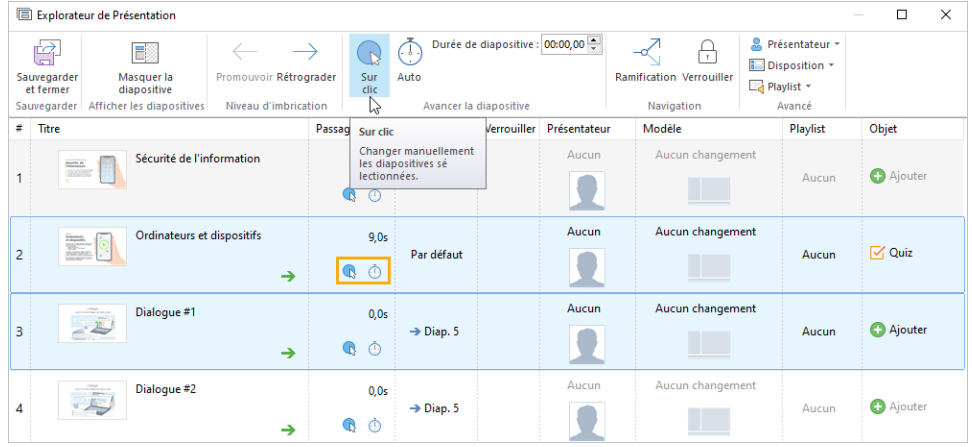

4. Enfin, cliquez sur **Sauvegarder et fermer** dans la barre d'outils.

| Explorateur de Présentation |                                   |                                        |                        |             |                                 |                                 |                                         |
|-----------------------------|-----------------------------------|----------------------------------------|------------------------|-------------|---------------------------------|---------------------------------|-----------------------------------------|
|                             | ے کا ہ<br>لصب                     | E.                                     |                        |             | Durée de diapositive : 00:00,00 |                                 | Présentateur *<br><b>EDisposition</b> * |
|                             | Sauvegarder<br>et fermer $\kappa$ | Masquer la<br>diapositive              | Promouvoir Rétrograder | Sur<br>clic | Auto                            | <b>Ramification Verrouiller</b> | $\Box$ Playlist $\sim$                  |
|                             |                                   | Sauvegarders Afficher les diapositives | Niveau d'imbrication   |             | Avancer la diapositive          | Navigation                      | Avancé                                  |

## ന **Remarque :**

- 1. Si vous sélectionnez à la fois **Sur clic** et **Auto**, le passage à la diapositive suivante se fera automatiquement, mais les apprenants pourront également passer à la diapositive suivante en cliquant dessus.
- 2. Si vous ne sélectionnez aucune de ces options, les utilisateurs passeront à la diapositive suivante en utilisant les liens sur la diapositive, les boutons de navigation du lecteur ou les commandes du clavier.